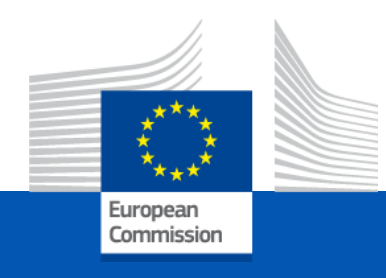

# User Manual Cross Border Renewable Energy projects (CBRES) Submission platform (Ink)

*Connecting Europe facility - ENERGY*

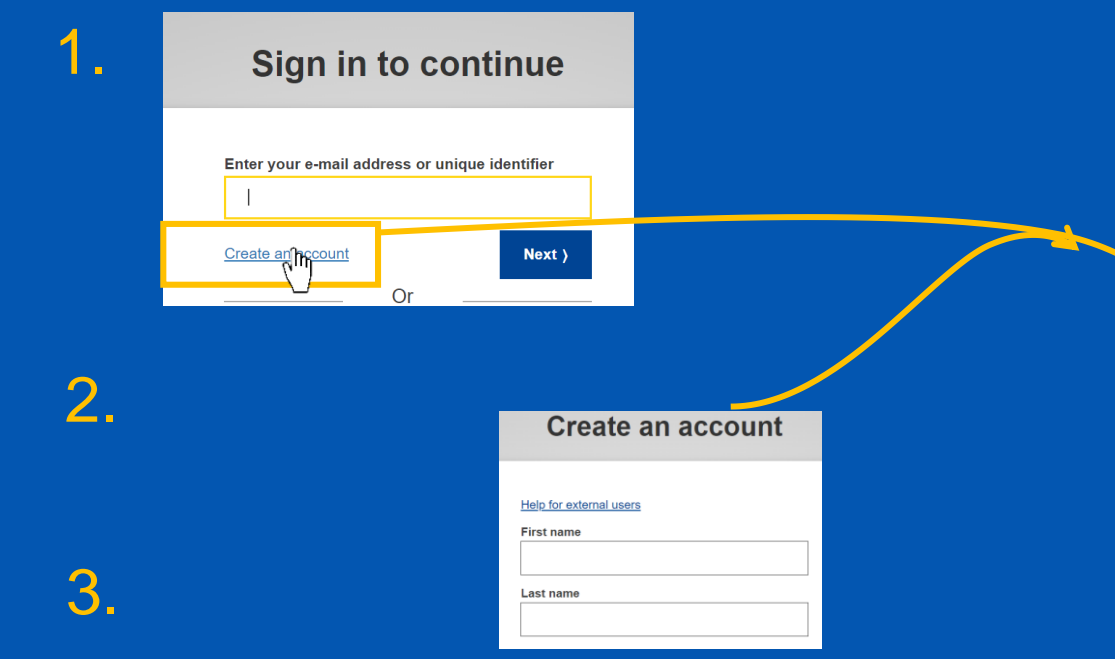

**Before starting your application**

Thank you for registering, you will receive an e-mail allowing you to complete the registration process.

1. Before starting an application. You must create a EU login account by following [this link.](https://webgate.ec.europa.eu/cas/login?loginRequestId=ECAS_LR-70017059-fVZNdvI3Ij8XL6Hs1KZM41ZxohFWGw5UgLFkswP80025NrzXPucxNSwNKRMUFnK7zTuJSVXqtt548tUcyqESGe-yntOf97TTHq7IAJpjJ5JEG-uWKoYSnhGSkRuHXxch9DnbRTSnJozjmmzoKYoVD9yb5znjrPdXvJJJt2HJqb79K8dzLb0Z9Fm2IL5e7YO1xbwba)

- 2. Click the "create an account button" and fill your details accordingly.
- 3. A confirmation email will be sent to you, describing the next steps. Your EU login will allow you to login and submit an application on the CB RES submission platform.

*Follow this [link](https://webgate.ec.europa.eu/IMSOC/tracesnt-help/Content/C_EU%20login/create-a-new-EU-login-account.htm) for additional guidance on EU login.*

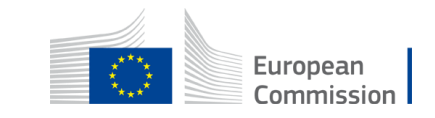

### How to create an application on the CB RES Submission

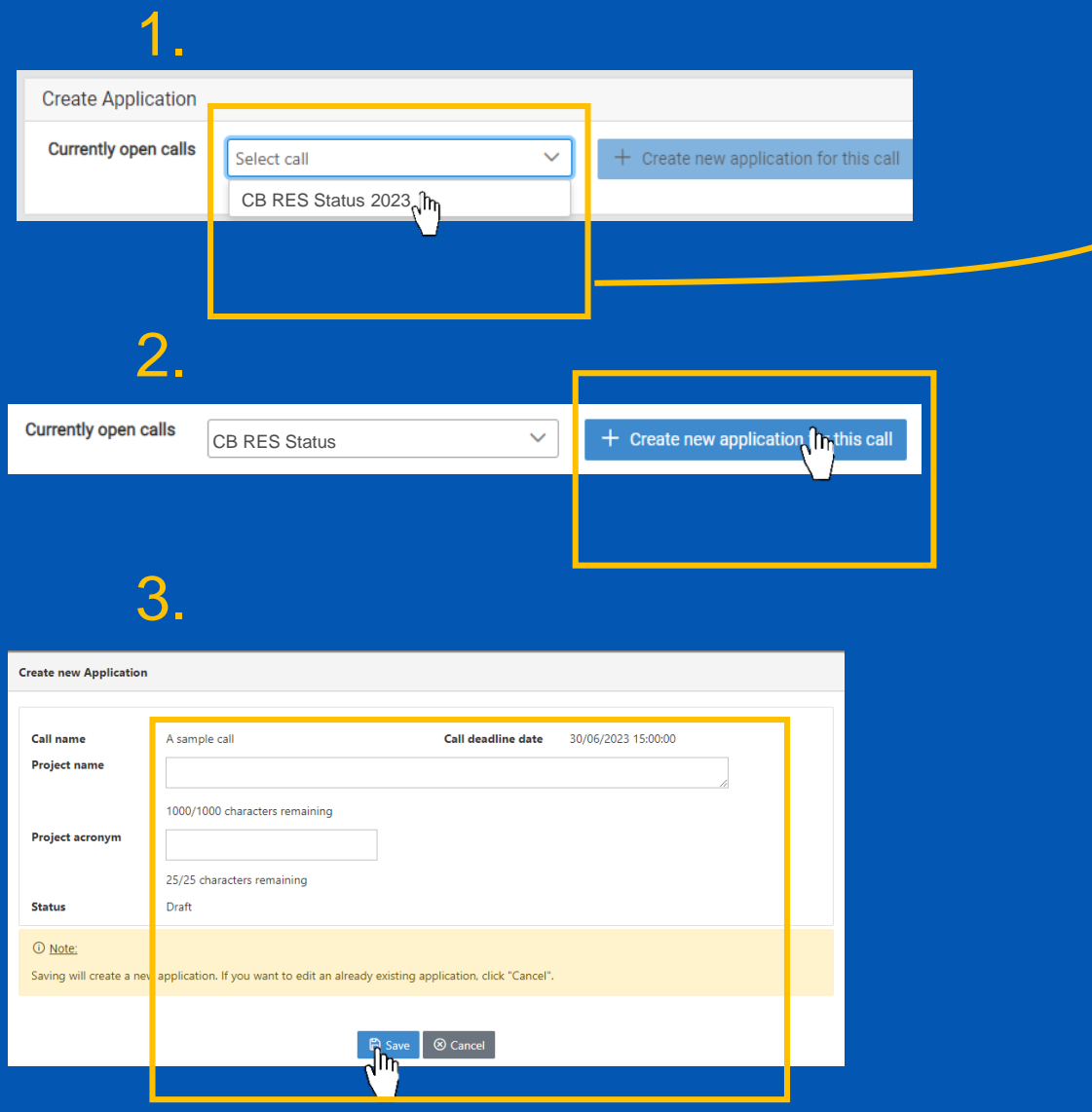

1. Select the call from the drop-down list, to which you wish to participate in.

2. Click the "create a new application" button.

3. A window will pop-up, fill-in your project name and acronym; then click "Save".

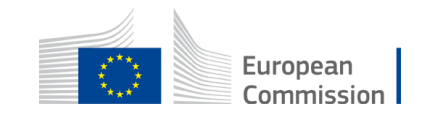

### Edit/Fill-in your application

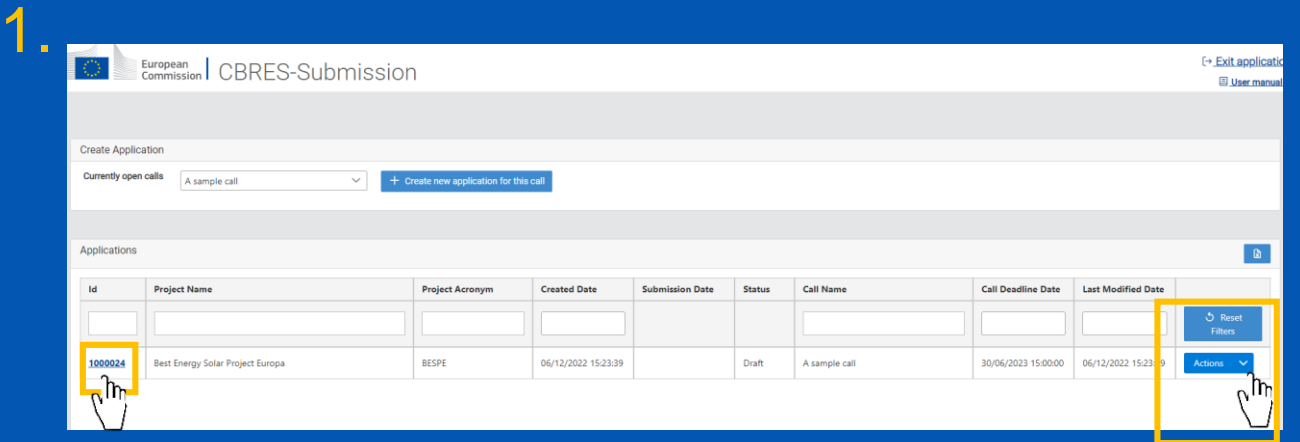

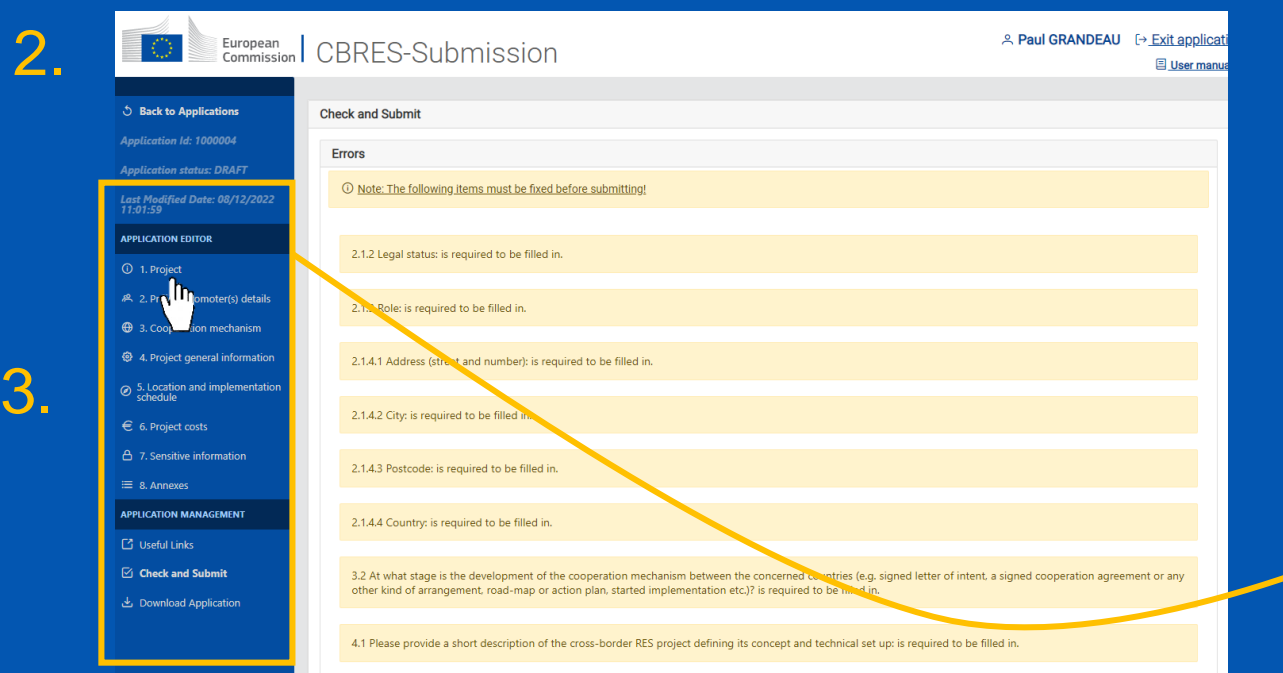

1. Select the drop-down arrow and click on "Edit Application" or click directly on your project ID.

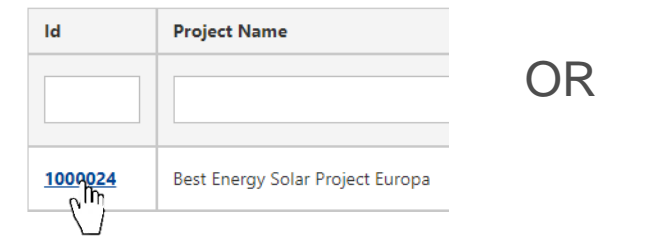

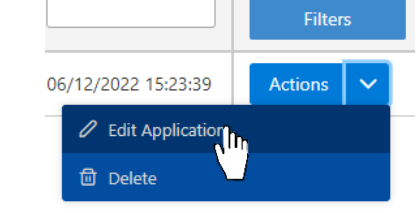

2. A new page will appear, with each section of your application.

3. Click on a section to edit its contents.

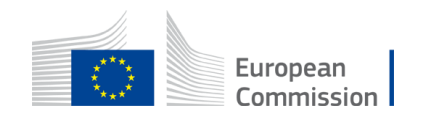

# Edit / Fill-in each section of the application

*Click on the section button to be directed to the section's explanatory slide(s).*

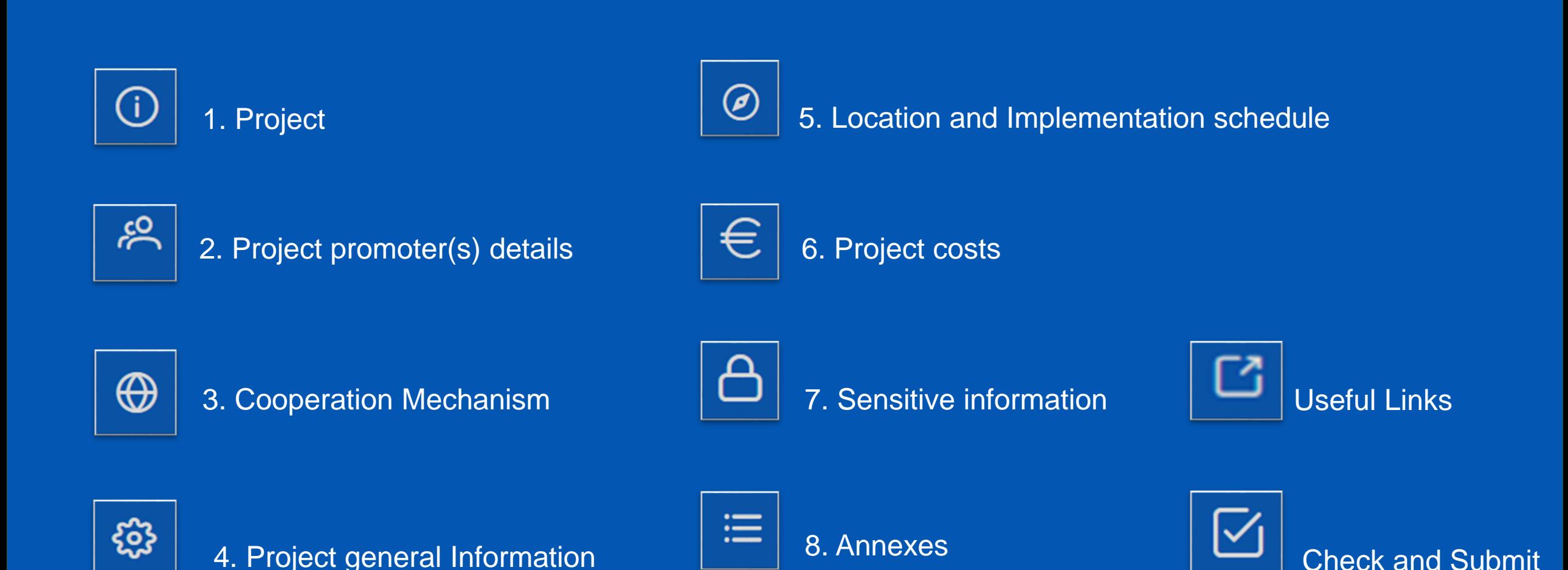

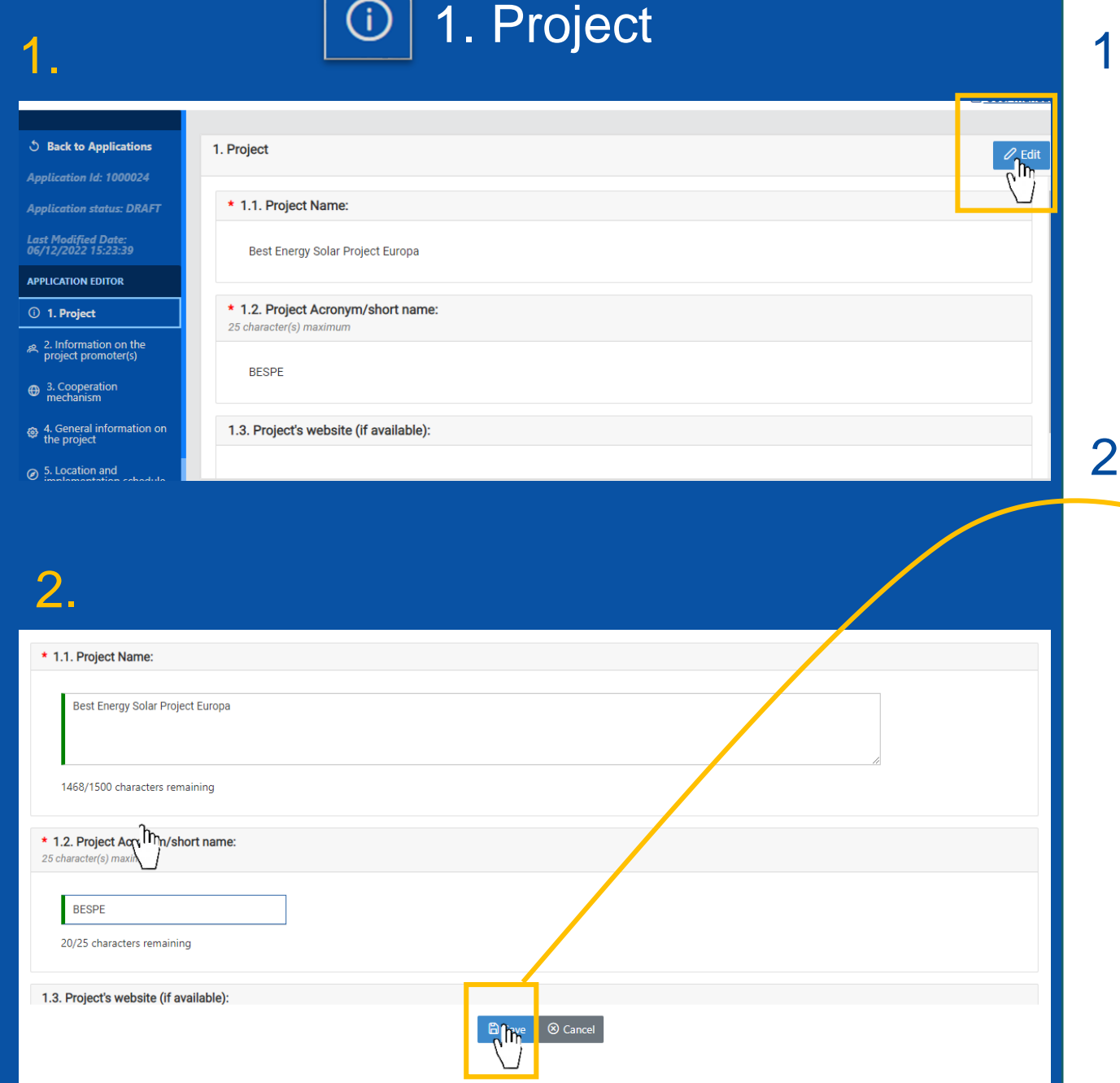

## . Click on "Edit" to fill-in/edit the section.

2. A window will pop-up to edit the **Pinformation. Remember to click the** "Save" button before moving to the next section.

#### Incomplete sections are marked in red.

\* 1.2. Project Acronym/short name: 25 character(s) maximum

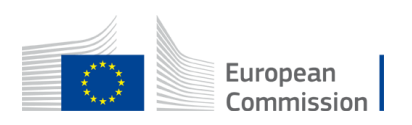

25/25 characters remaining

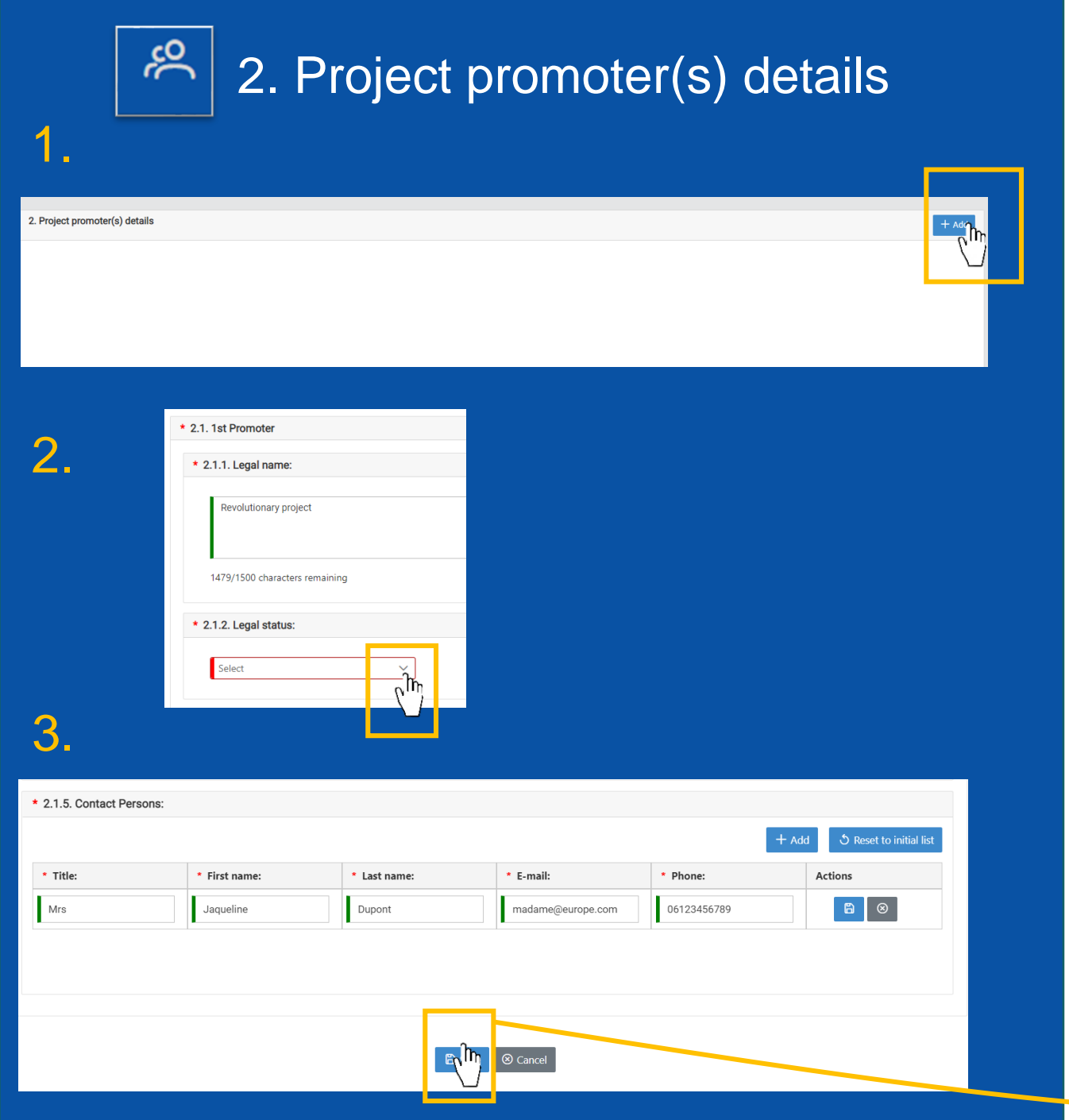

1. Click on the "add" button to add the details of a project promoter.

2. A window will pop-up. Fill-in the boxes accordingly. Red boxes are mandatory.

3. For section 2.1.5 you can add as many contact points as you wish. Remember to click the "Save" button before moving to the *p*ext section.

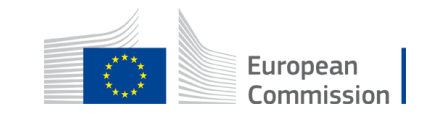

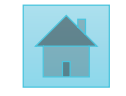

 $\bigoplus$ 

#### 3. Cooperation Mechanism

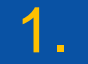

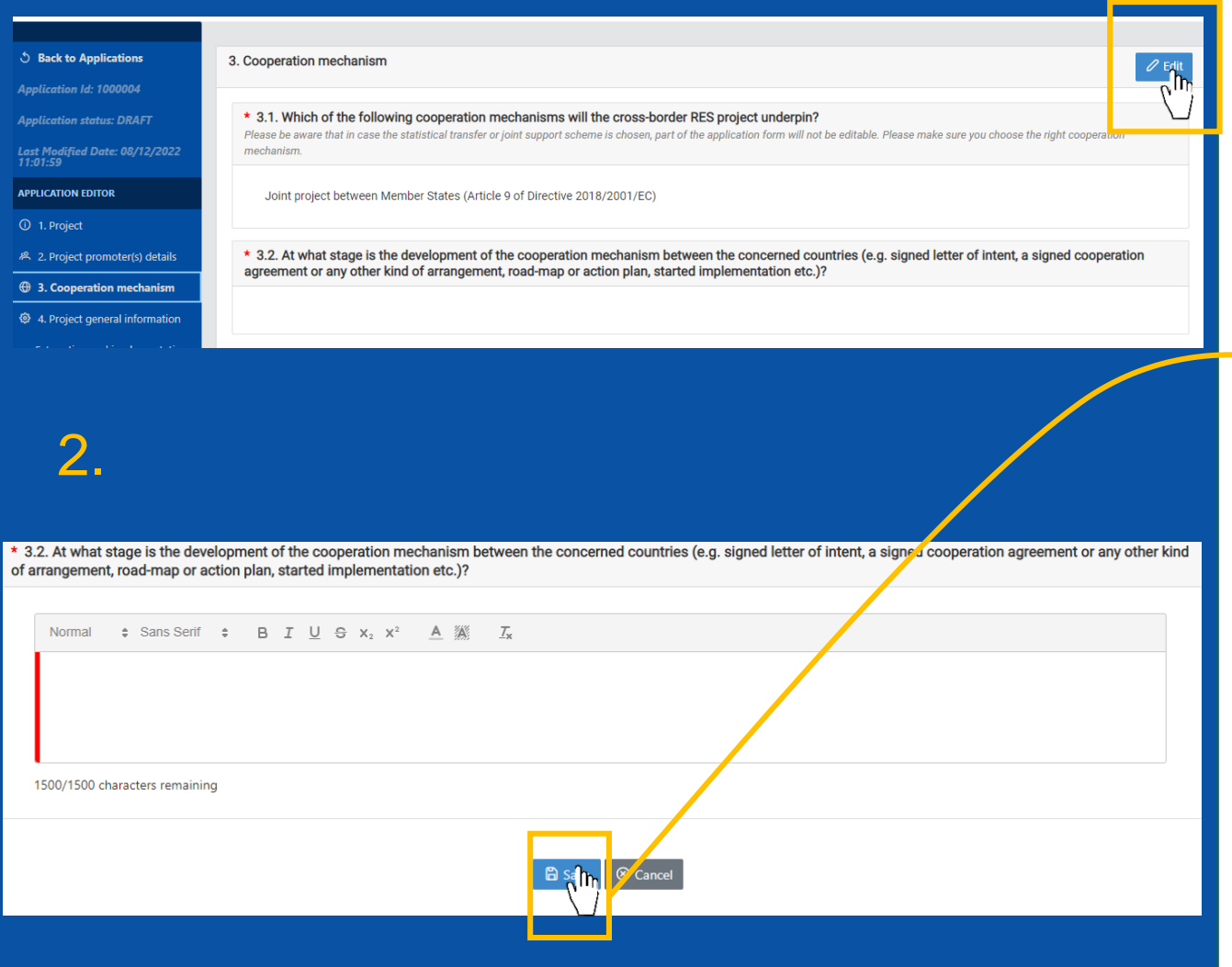

#### 1. Click on "Edit" to fill-in/edit the section.

2. A window will pop-up to edit the information. Remember to click the "Save" button before moving to the next section.

Incomplete sections are marked in red.

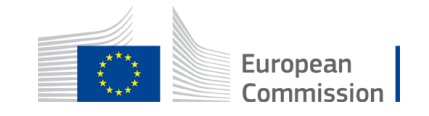

<span id="page-8-0"></span>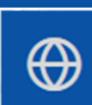

#### 3. Cooperation Mechanism (2)

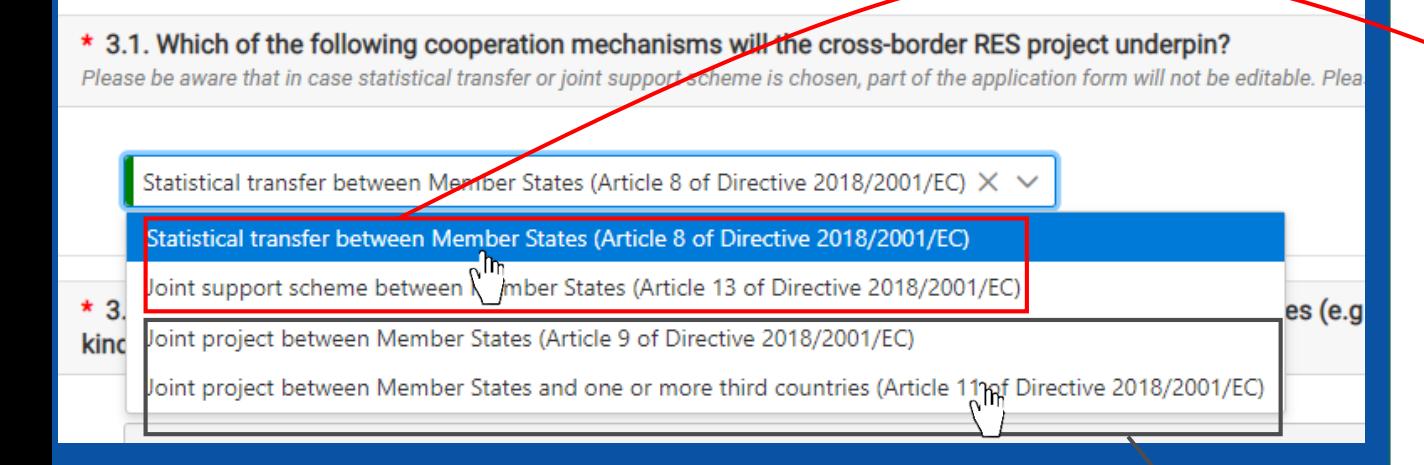

• In section 3.1, you will be asked to select the cooperation agreement chosen for your project as per Directive [2018/2001](https://eur-lex.europa.eu/legal-content/EN/TXT/?uri=uriserv:OJ.L_.2018.328.01.0082.01.ENG&toc=OJ:L:2018:328:TOC) (EU).

#### **Important**

- If your project concerns statistical transfers between Member States or a joint support scheme. Note that you are not asked to fill sections 5 and 6, and the edition for these section will be disabled.
- If you select joint projects, you will have to complete sections 5 and 6.

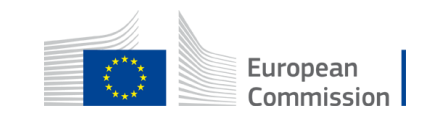

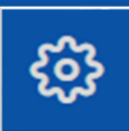

#### 4. Project General Information

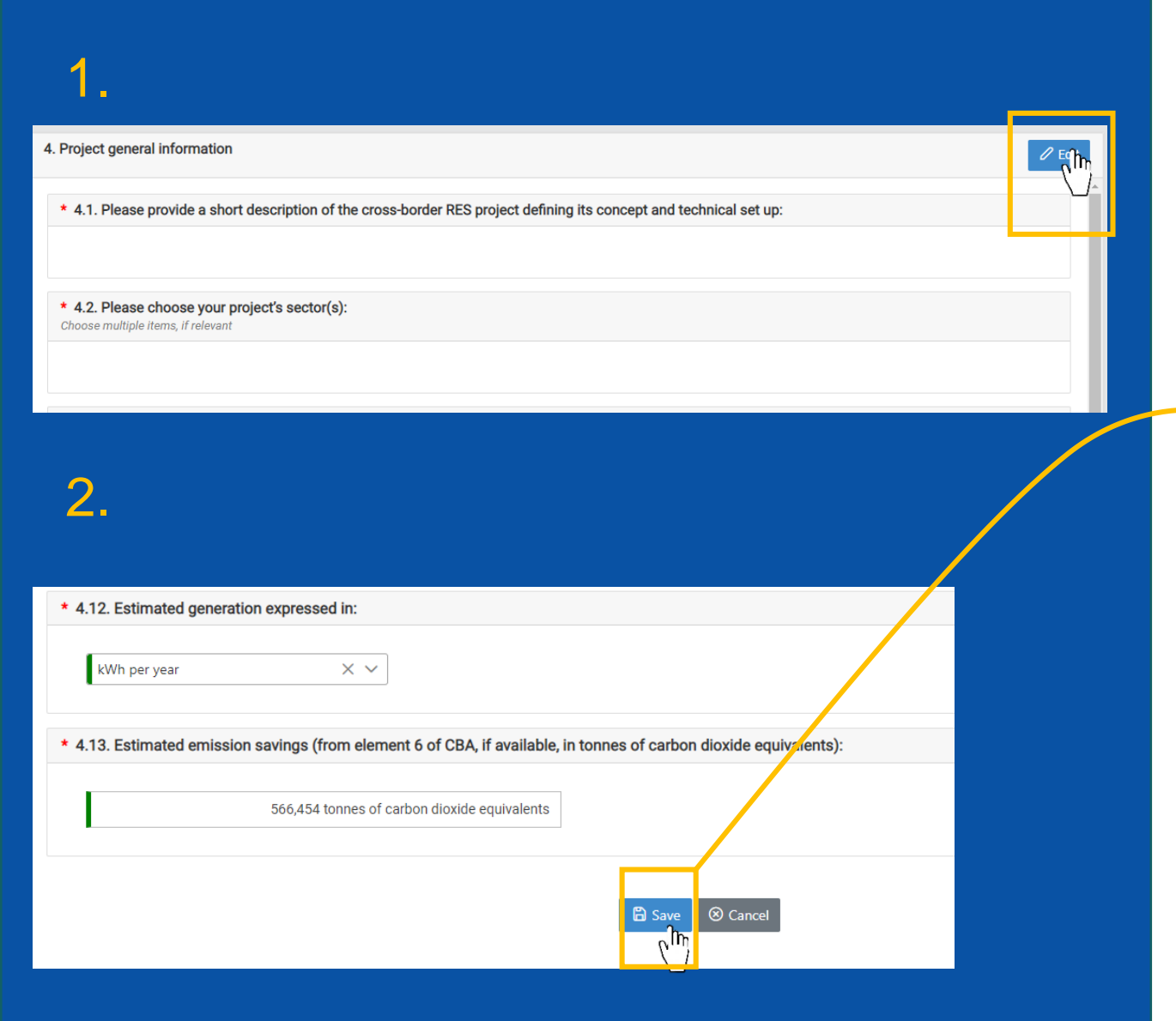

#### 1. Click on "Edit" to fill-in/edit the section.

2. A window will pop-up to edit the information. Remember to click the "Save" button before moving to the next section.

Incomplete sections are marked in red.

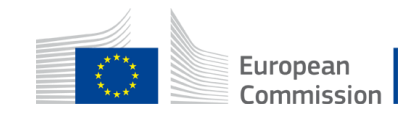

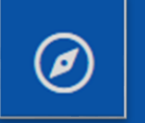

#### 5. Location and Implementation schedule

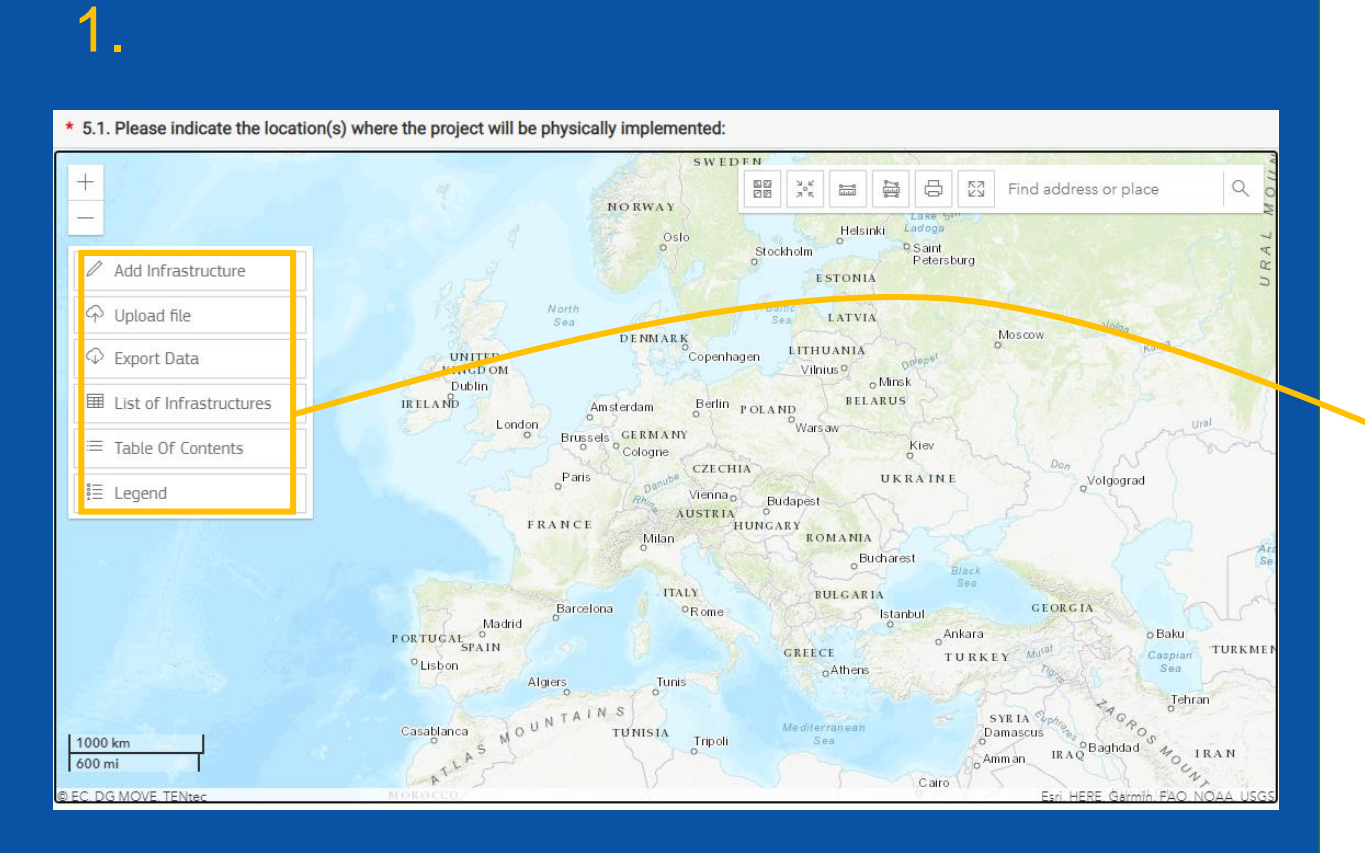

• Section 5.1 requires you to map the location of your project on a GIS interface.

• Using this dialogue box you can either manually add infrastructure on the GIS map or upload directly a file. You can also export the data you have submitted here.

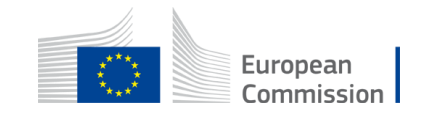

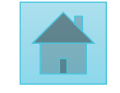

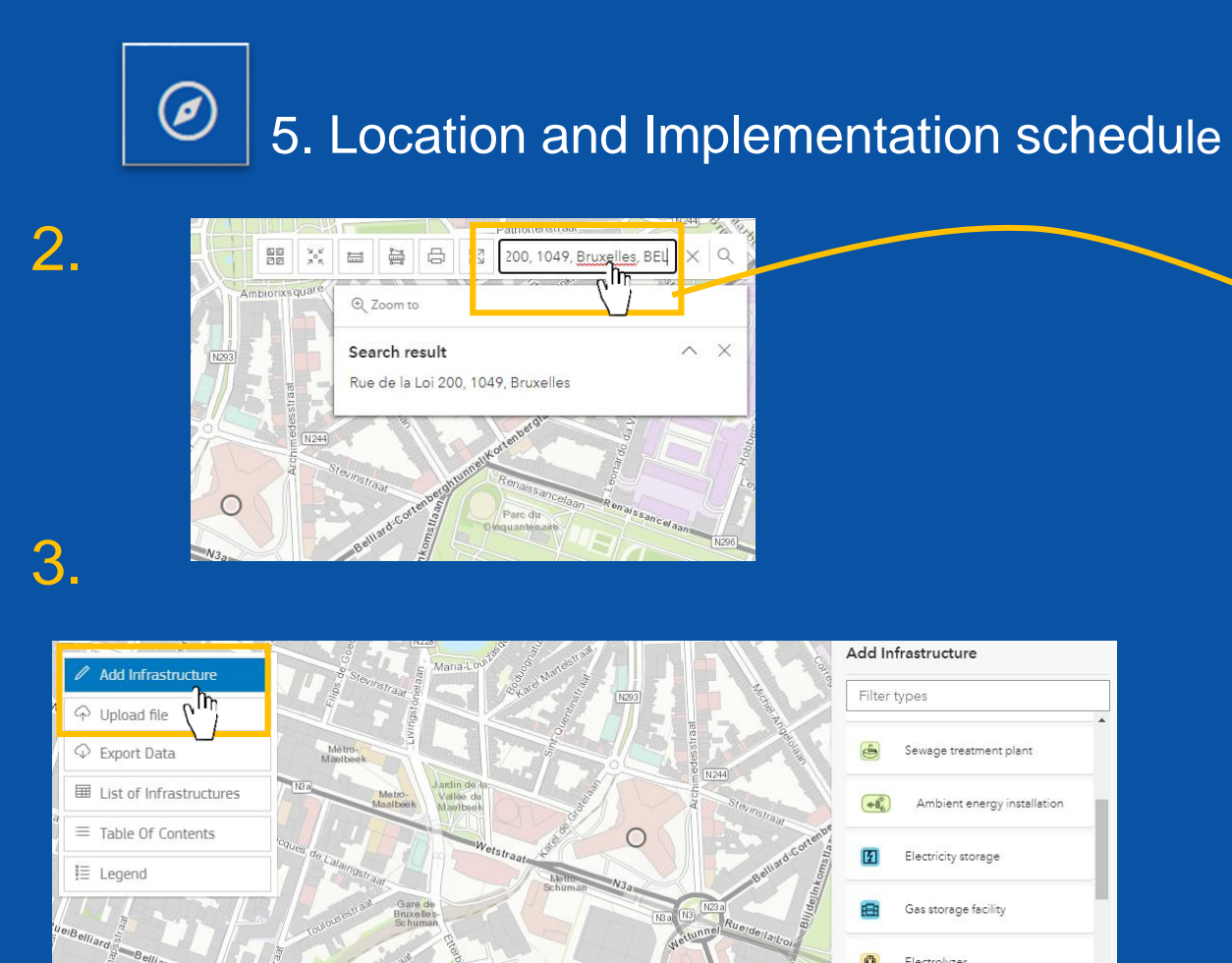

4.

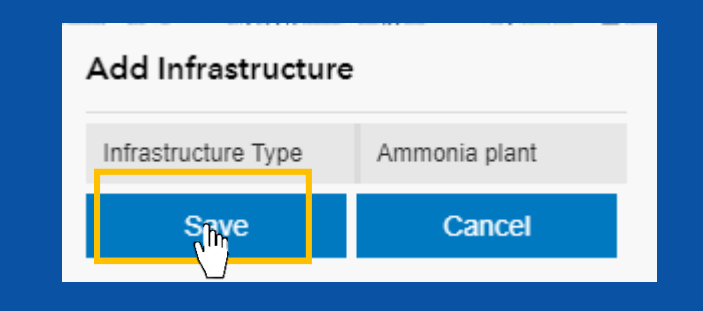

Electrolyzer

Ammonia plant

2. You may search the exact location of your project in the search box.

3. Then, you can add infrastructure directly on the map. You will be able to add point infrastructures; line infrastructures; polygon infrastructures.

4. Remember to click "Save", before adding additional project features.

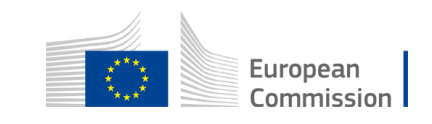

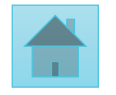

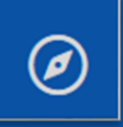

#### 5. Location and Implementation schedule

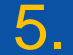

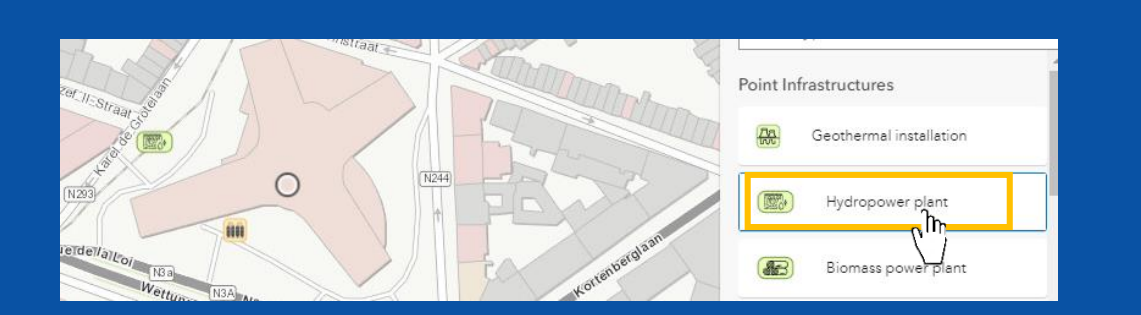

6.

5. To add a **point infrastructure**. Select it in the drop-down list and double click on the desired location and save.

6. To add **a line infrastructure**. Select it in the drop down list. Click once to initiate the line, another time to add a point on the line. Double click the final point to validate the line, and click "Save". European Commission

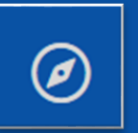

7.

#### 5. Location and Implementation schedule

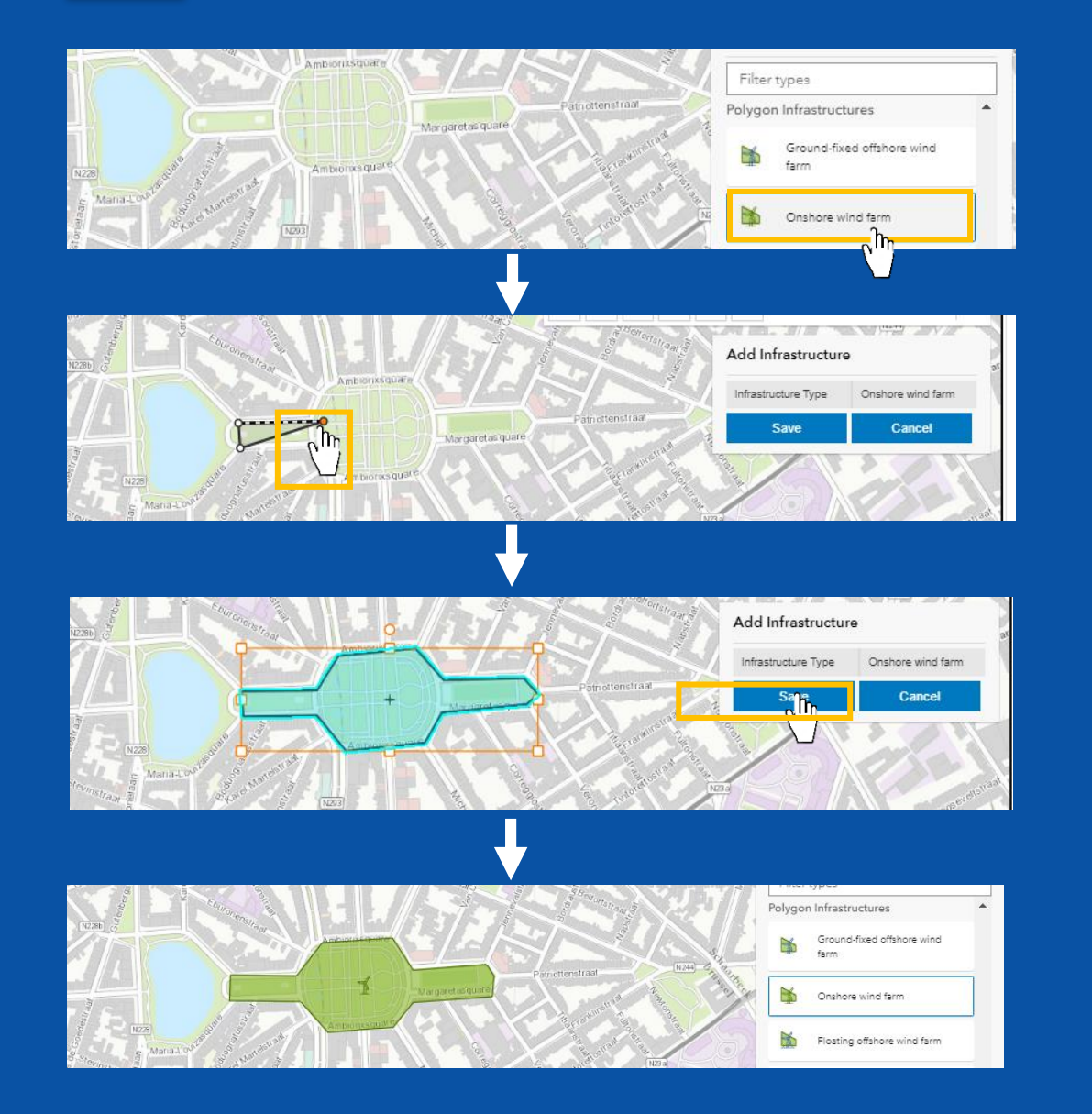

• To add a **polygon infrastructure**. Select it in the drop-down list.

• Drag your mouse, and click to add a point to the polygon.

• Double click to finish the polygon and press "Save".

• The **polygon infrastructure** will appear on the map.

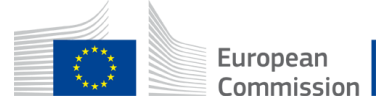

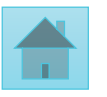

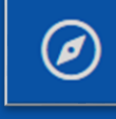

#### 5. Location and Implementation schedule

9.

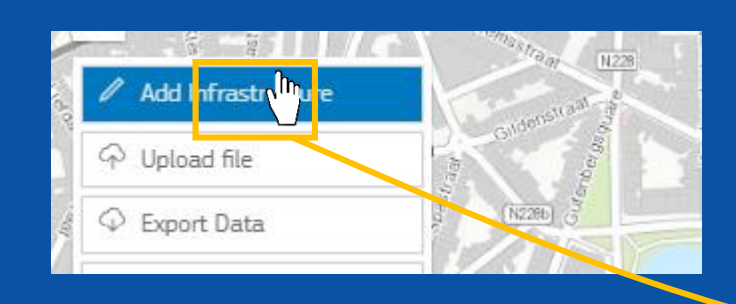

8. To edit an infrastructure. Undo the "Add infrastructure button". Select the desired element. A window will pop-

up.

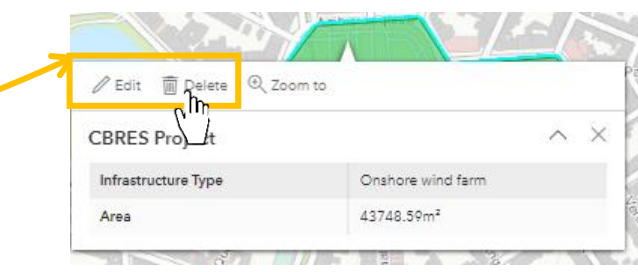

5. Location and implementation schedule  $\sqrt{\frac{2}{3}}$ Add Infrastructure Unload file acode answer(s) : 5. Location and implementation schedule \* 5.2. Implementation schedule \* 5.2.1. Please indicate the planned/actual implementation schedule of the project in the host countr ed" refers to expected dates in the future and "actual" refers to dates in t \* 5.2.1.1. Feasibility study start date: Not vet known Not applicable

9. For the other questions of Section 5. Click on "Edit" to fill-in/edit the section 5.2. Remember to "Save" before moving to the next section.

*If questions in section 5.2 do not appear it means that you did not select a joint project cooperation mechanism is section 3.1(see [slide](#page-8-0) 8)*.

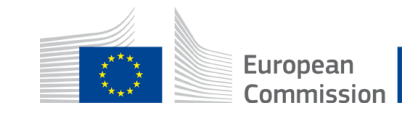

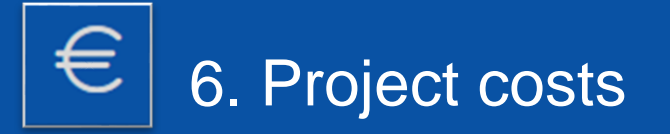

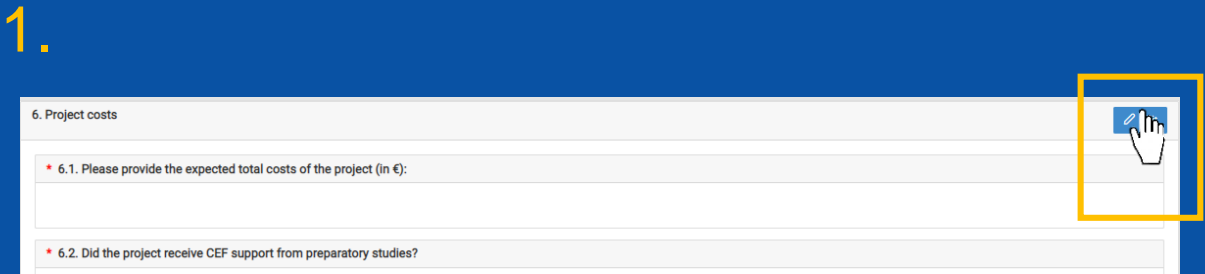

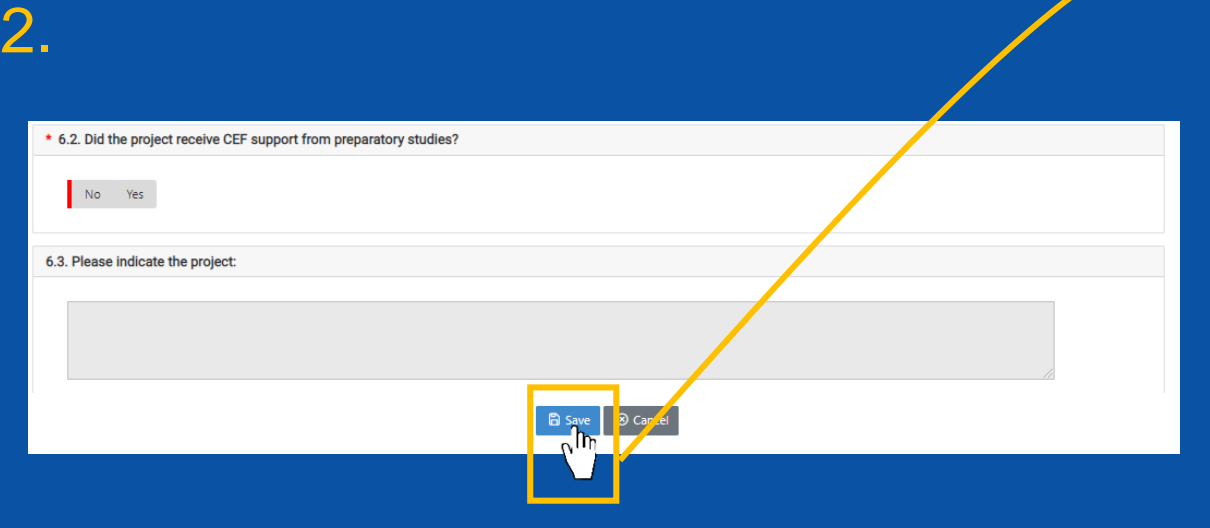

#### 1. Click on "Edit" to fill-in/edit the section.

2. A window will pop-up to edit the information. Remember to click the "Save" button before moving to the next section. Incomplete sections are marked in red.

*If questions in section 5.2 do not appear it means that you did not select a joint project cooperation mechanism is section 3.1([see slide 8\)](#page-8-0)*.

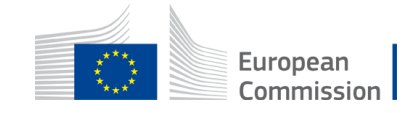

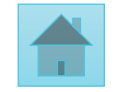

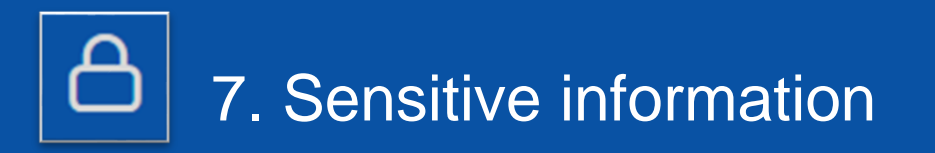

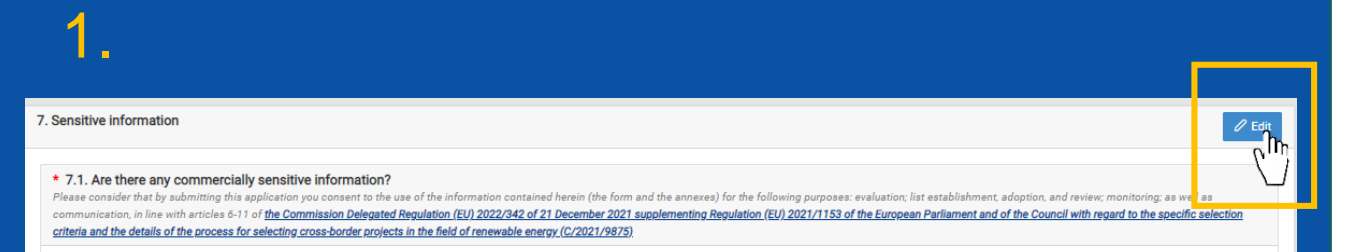

3.

\* 7.1. Are there any commercially sensitive information? Please consider that by submitting this apprication you consent to the u monitoring; as well as communication, in line with articles 6-11 of the Co Council with regard to the specific selection criteria and the details of th

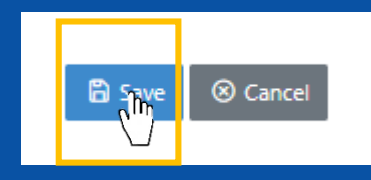

### 1. Click on "Edit" to fill-in/edit the section.

- 2. If you selected "No" in question 7.1, you will not be able to reply to respond to questions 7.2 and 7.3.
- 3. Remember to click the "Save" button before moving to the next section

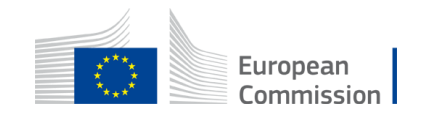

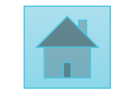

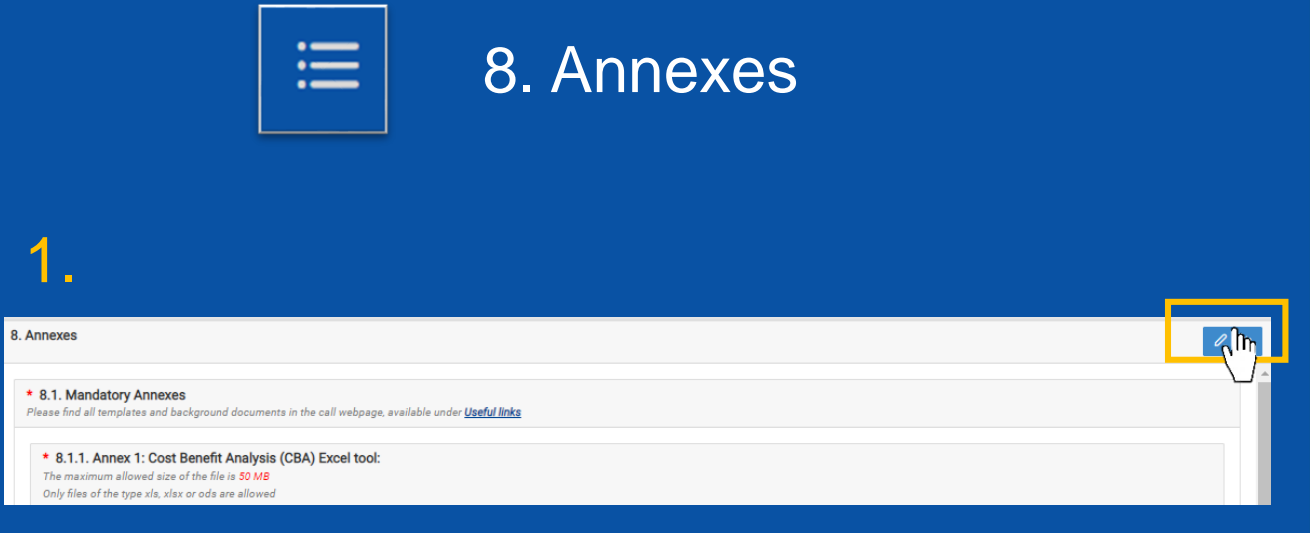

\* 8.1.1. Annex 1: Cost Benefit Analysis (CBA) Excel tool: The maximum allowed size of the file is 50 MB Only files of the type xls, xlsx or ods are allowed

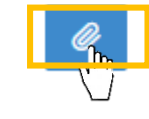

3.

2.

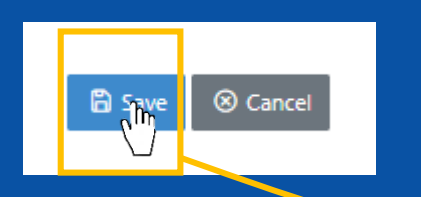

1. Section 8. "Annexes", enables you to upload the mandatory annexes for your application. You may find the template of the annexes to submit in the "call documents" section of the call page.

2. For each annex submission, make sure that your template is in the adequate file type and size. Click on the thumbnail to upload a file.

3. Remember to "Save"

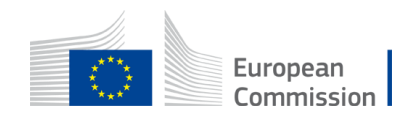

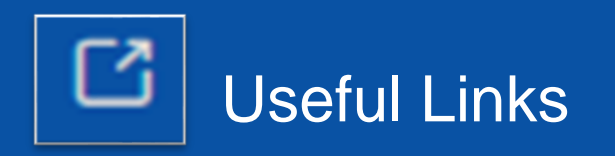

#### **5** Back to Applications

Application Id: 1000004

**Application status: DRAFT** 

Last Modified Date: 08/12/2022  $14:51:18$ 

#### **APPLICATION EDITOR**

- 1. Project
- 8 2. Project promoter(s) details
- **4** 3. Cooperation mechanism
- 49 4. Project general information
- **⊘** 5. Location and implementation<br>schedule
- $\epsilon$  6. Project costs
- 合 7. Sensitive information
- $\equiv$  8. Annexes

**APPLICATION MANAGEMENT** 

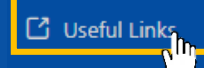

- □ Check and Submit
- Download Application

• The useful links tab lists all the relevant links of the call, such as the link to the call page where you can find annex templates, and the link to DG Energy webpage.

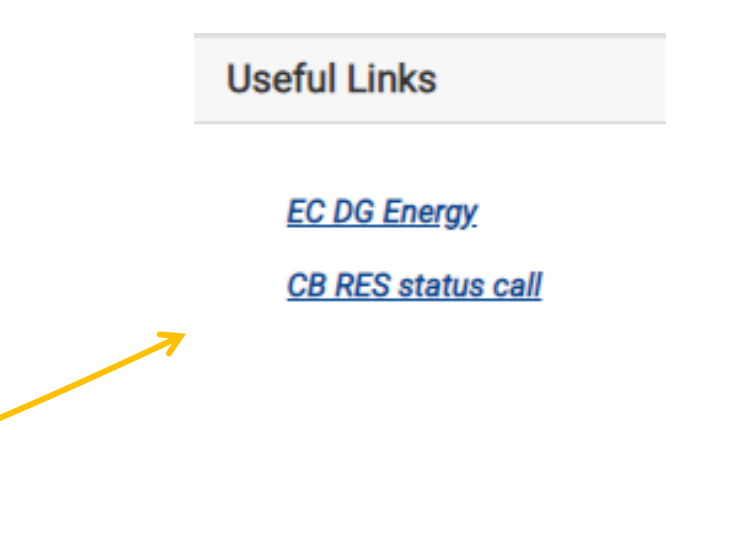

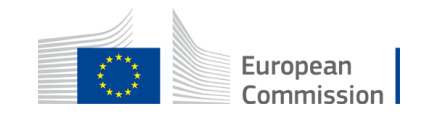

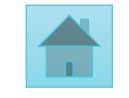

<span id="page-19-0"></span>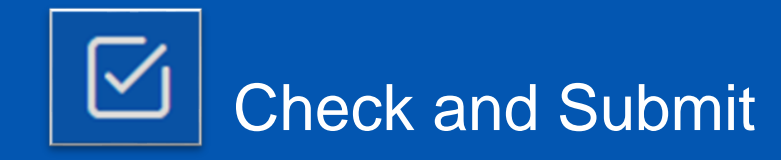

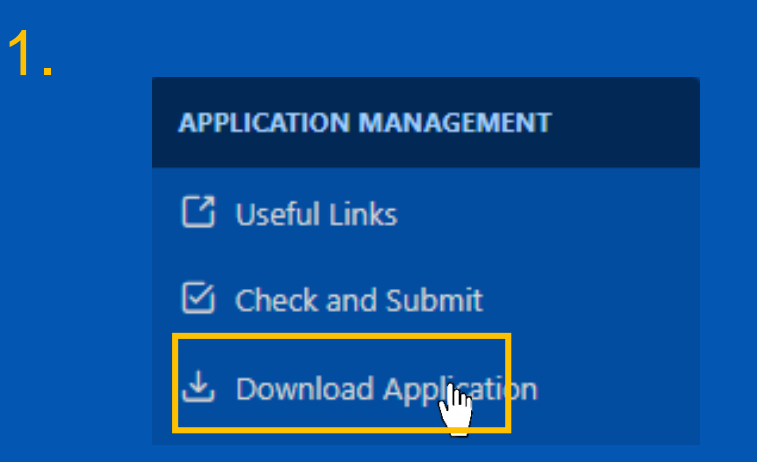

#### 2.

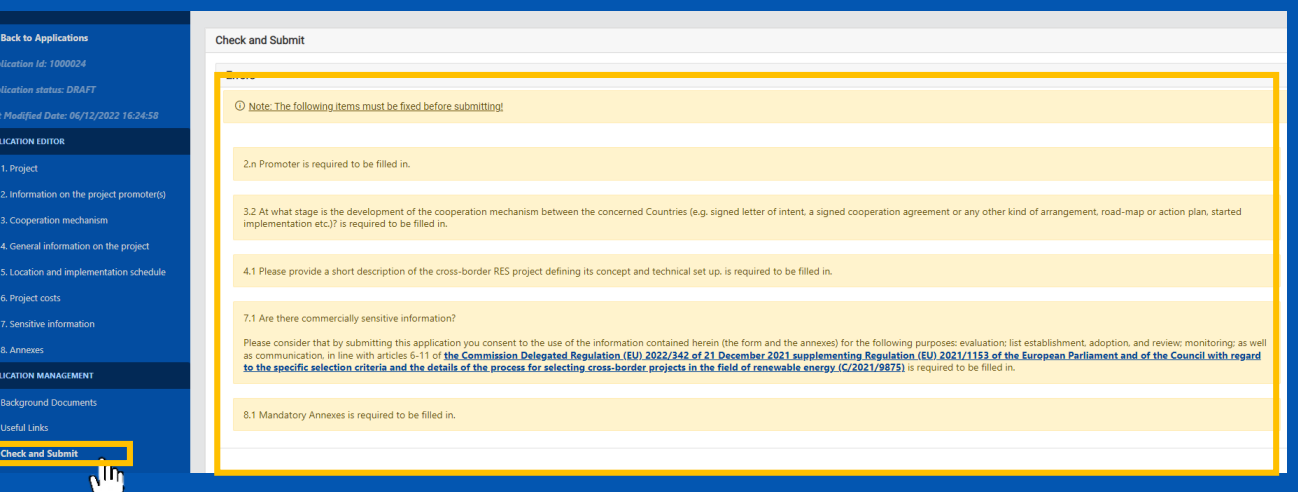

#### **Before submitting your application**

Before submitting you can download your application in a Word file to check that all fields have been well completed. You can also download this World file at any time.

2. Fields marked in yellow in the "Check" and Submit " section highlight the incomplete sections, required to submit your application.

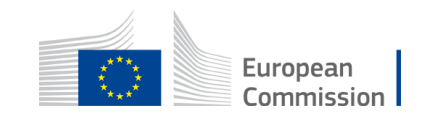

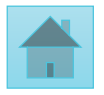

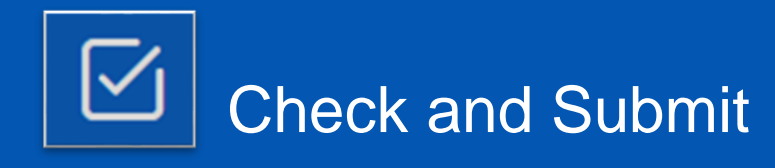

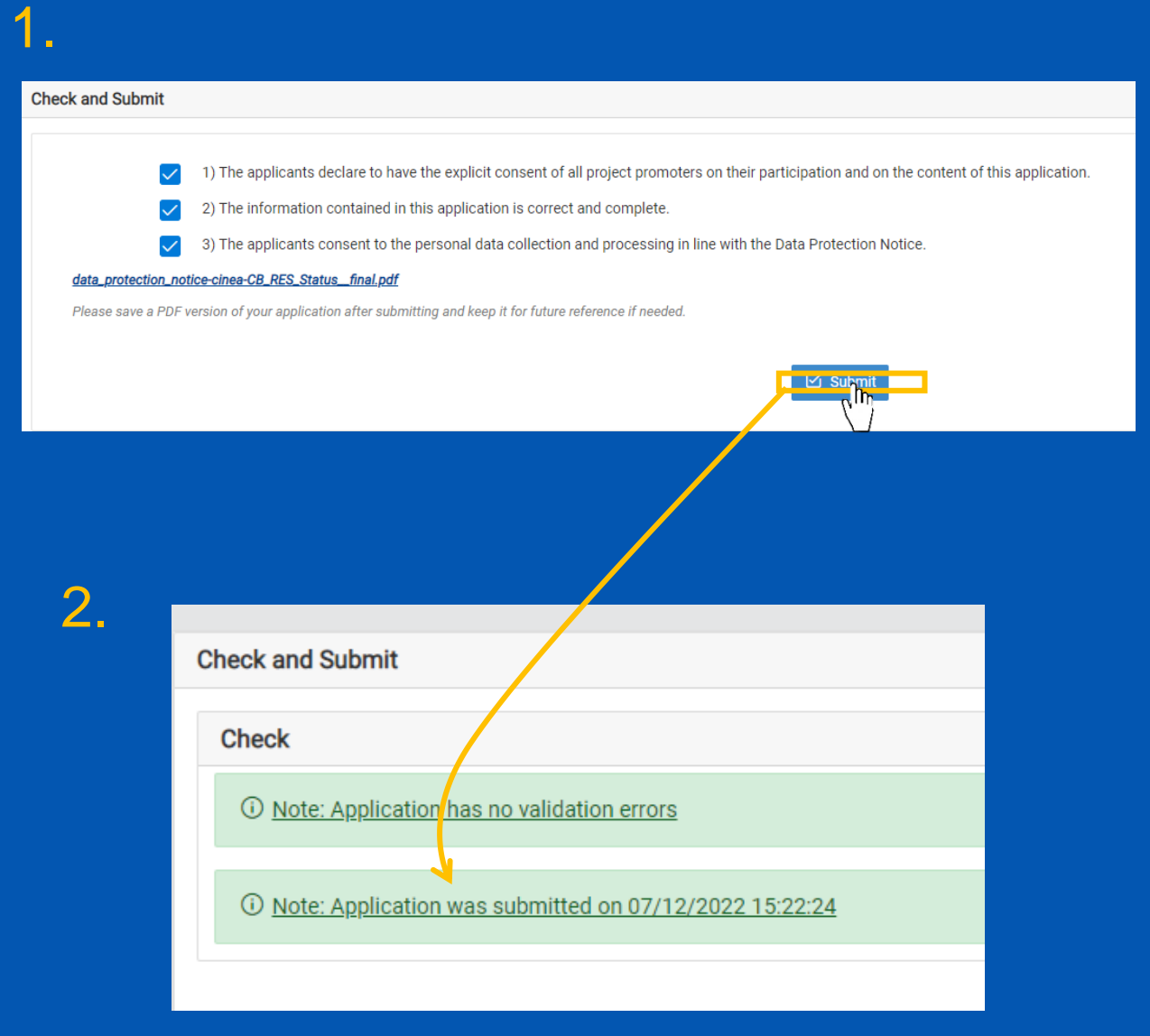

### **Submitting your application**

Once you think that you application is complete press the "Submit" button.

- Allow yourself some time to complete the application. Prefer to submit it a few hours before the deadline to avoid technical issues.
- 2. A green message will confirm your submission. And you can close the submission window.

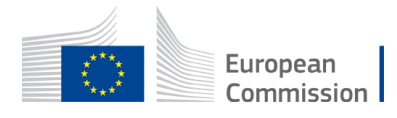

### Can I amend/view my application post-submission?

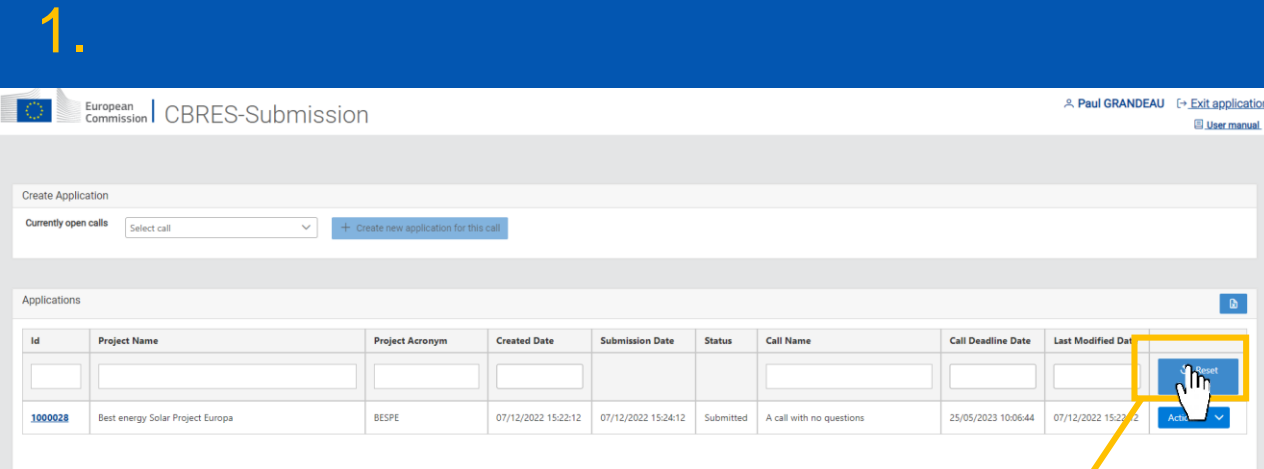

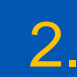

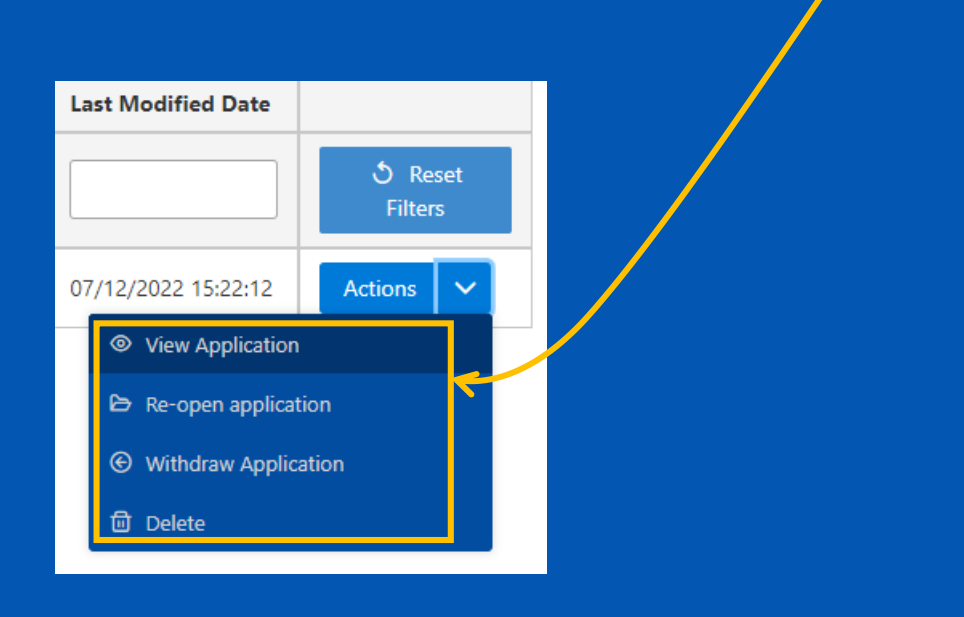

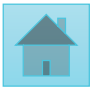

• Once you have submitted your application, you can always go back to the submission platform and view/amend your application.

- Click on the drop-down arrow to select you desired action
- You can amend your application as many times as you want, as long as it is **before** the call deadline.
- You can also **withdraw** your application and start a new one.

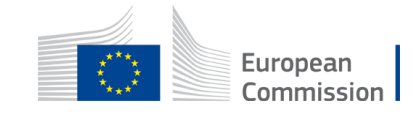

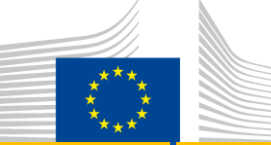

# Keep in touch with CINEA

*[cinea-cef-renewables@ec.europa.eu](mailto:cinea-cef-renewables@ec.europa.eu)*

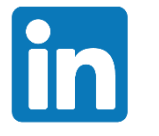

CINEA - [European Climate, Infrastructure and](https://be.linkedin.com/company/innovation-and-networks-executive-agency)  Environment Executive Agency

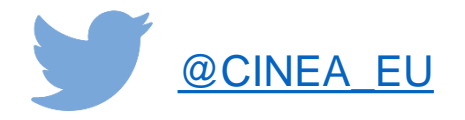

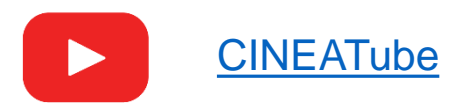

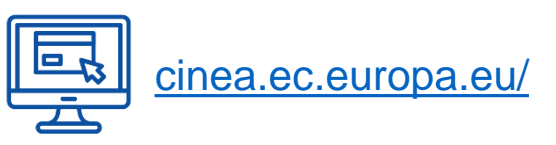

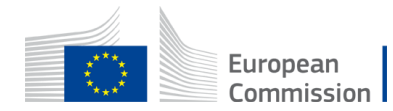